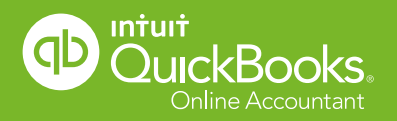

# QUICKBOOKS ONLINE ACCOUNTANT **Welcome Guide**

# Welcome to QuickBooks Online Accountant

We re-designed QuickBooks Online Accountant, inspired by input from you, our users. This guide gives you a roadmap to the changes we've made. Let's get started.

## **Contents**

#### **Navigating**

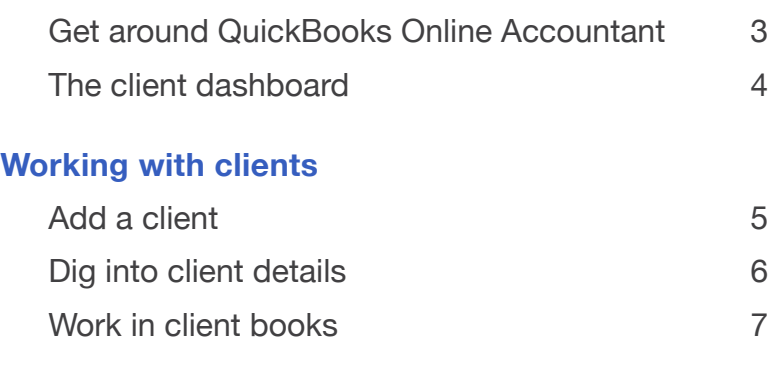

#### **Sharing documents**

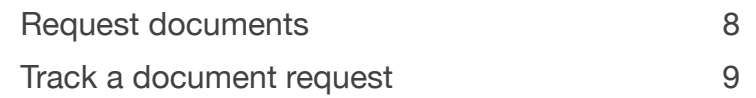

#### **Managing your firm**

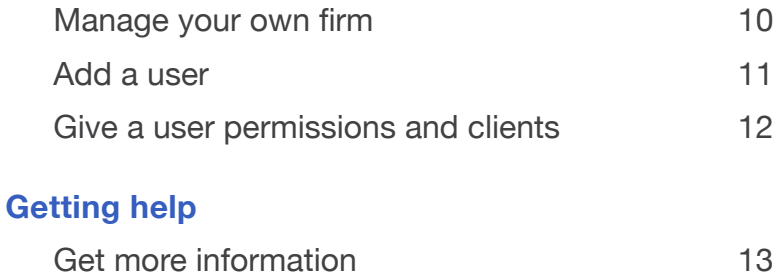

#### **NAVIGATING**

### Get around in QuickBooks Online Accountant

Let's start with some QuickBooks Online Accountant navigation tools:

#### **O** Navigation bar

 Get to your Client List, your firm's books, and more.

#### **2** Client QuickBooks menu

Choose a client to go right into their QuickBooks account.

#### $\bigodot$  Create  $(+)$  icon

Create a new client, new QuickBooks Online Accountant user, or a new request.

#### **G** Green Gear icon

Get to Settings, Lists, Tools and Your Company menus–lots to do and explore here!

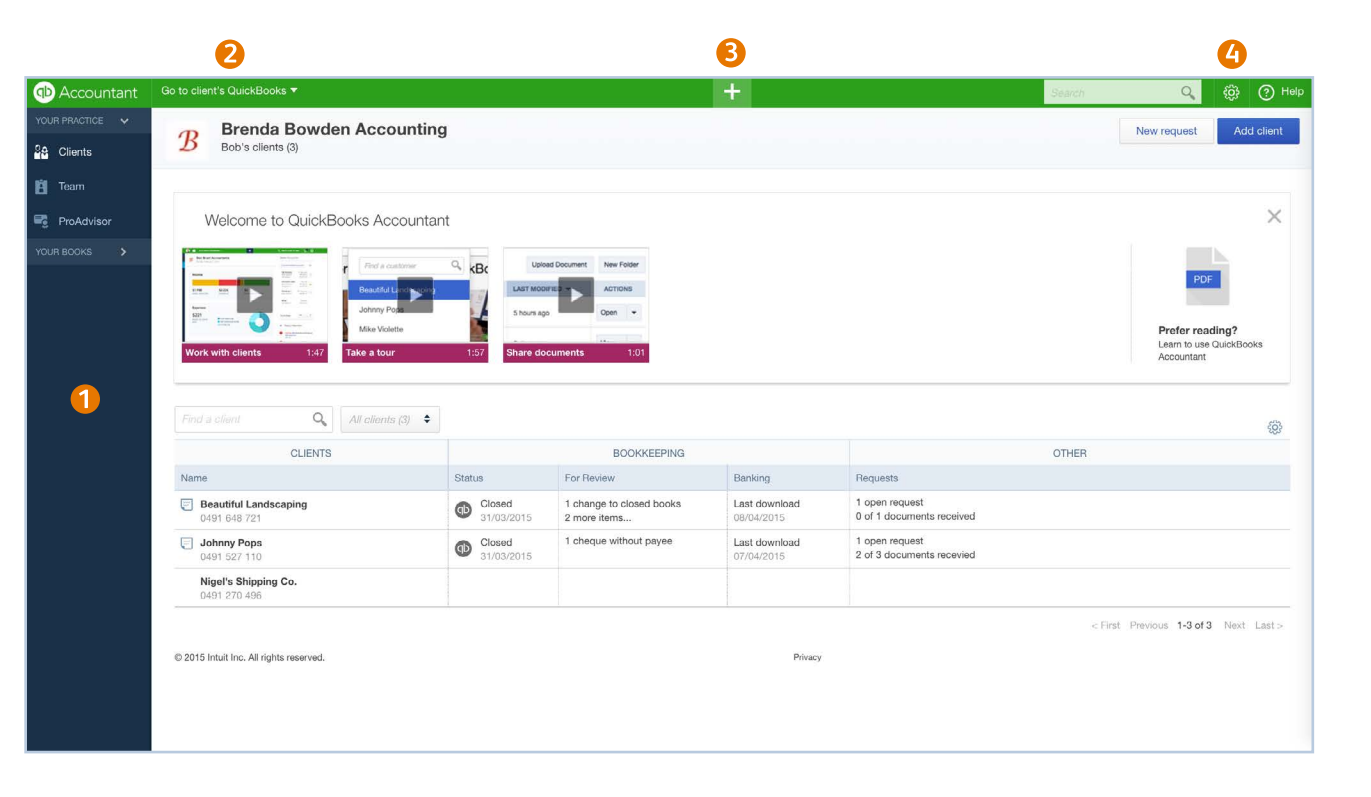

## The client dashboard

The client dashboard is the jumpingoff point for many tasks you do for your clients. You can see important things coming up in your clients' books, and GST in the client dashboard.

- **O** Click to get details about a client.
- **2** Click to go to client's books.
- See bookkeeping activities. 8
- **O** Click to client's document requests.
- See status of documents received.
- **G** Customize your client dashboard.

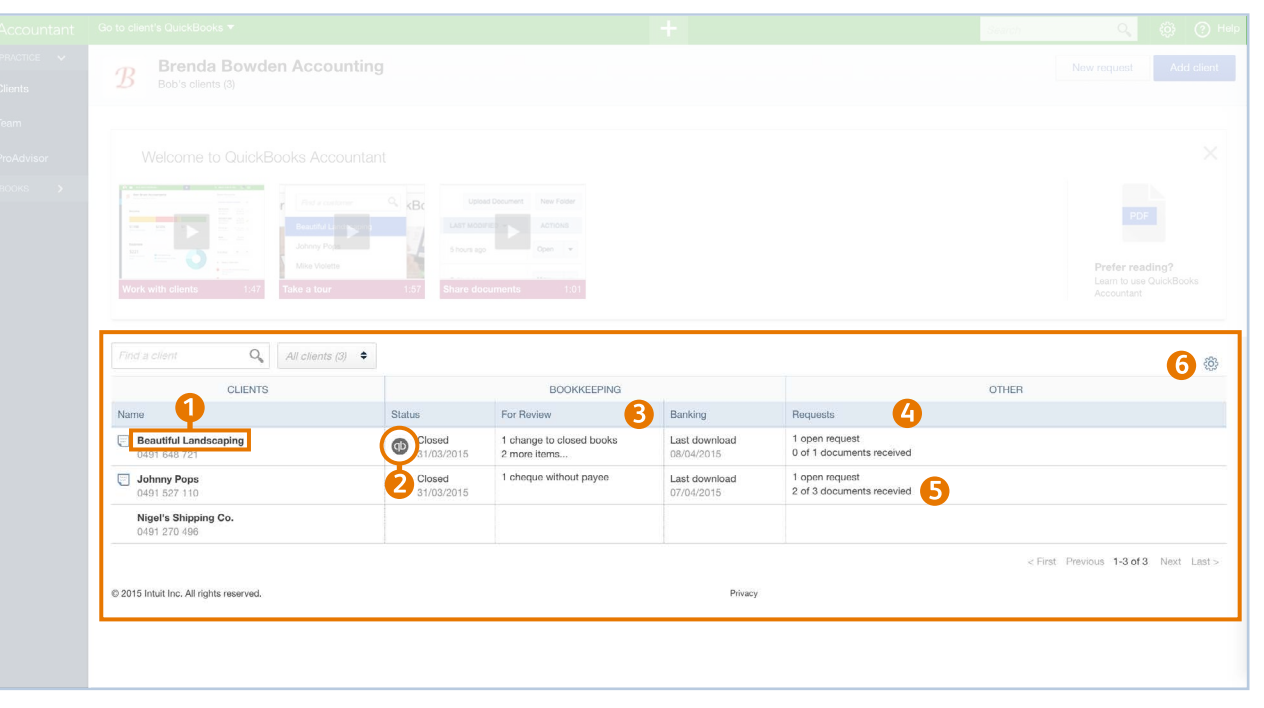

#### **QUICK TIP**  $\boldsymbol{\mathcal{N}}$

From the gray gear icon (number 6), you can optimize the client dashboard for your practice.

### Add clients **WORKING WITH CLIENTS**

Here's how you add all your clients to QuickBooks Online Accountant:

- **O** Click the big blue Add Client button.
- **2** Fill out this client's contact info. If this client doesn't use QuickBooks Online, click Save. You're done.
- **8** Choose a QuickBooks product to subscribe this client to. (Optional)
- **4** Choose Wholesale (you get billed) or Retail (client gets billed) billing.
- **6** Choose the Master Admin for this client's QuickBooks Online account.
- Click Save. 6

**QUICK TIP**

Wholesale billing lets you both make a profit and pass on a never-expiring discount to your clients for QuickBooks Online with or without Payroll.

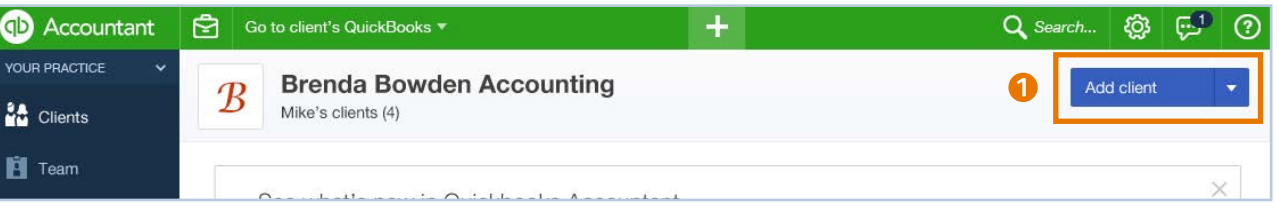

#### **QB ACCOUNTANT HOME > ADD CLIENT BUTTON**

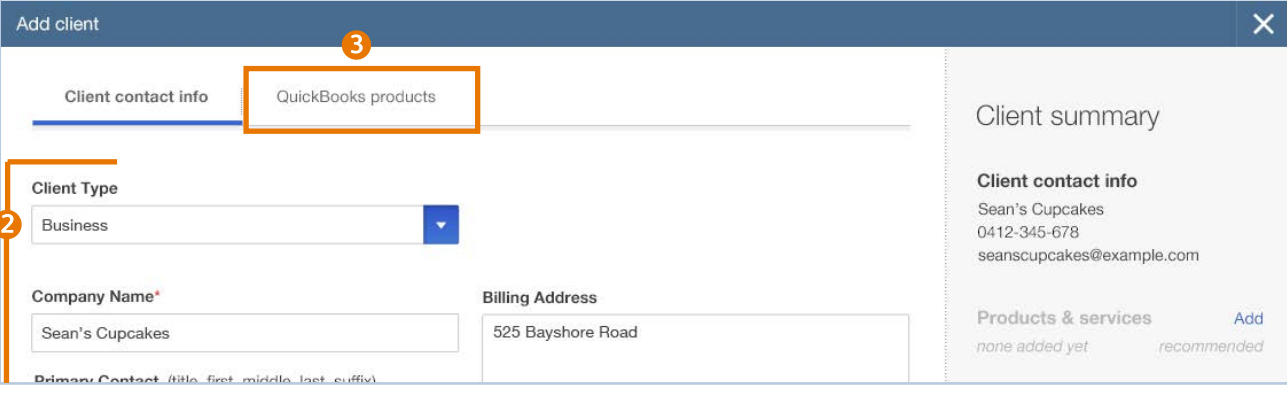

**ADD CLIENT > FILL OUT CLIENT INFO > CHOOSE QUICKBOOKS PRODUCT**

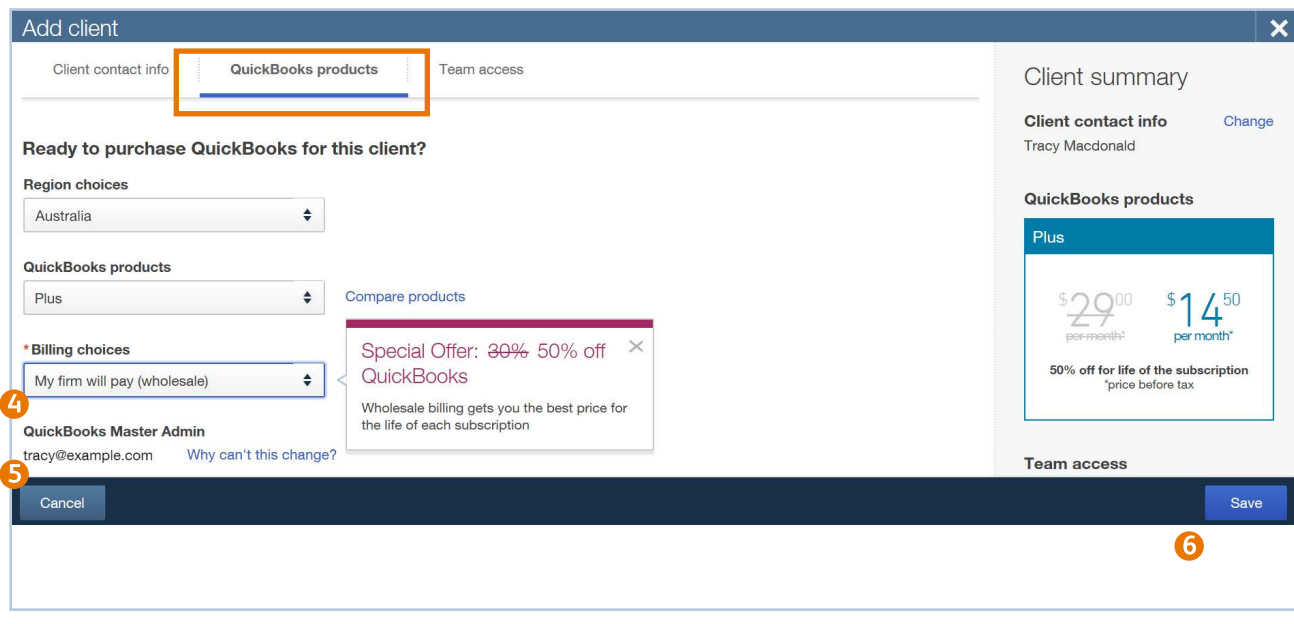

**ADD CLIENT > QUICKBOOKS ONLINE PRODUCTS > CHOOSE BILLING OPTION**

**MV** 

### Dig into client details **WORKING WITH CLIENTS**

Click the name of any client in the client dashboard to see lots of information about that client.

 $\frac{5}{10}$ Ĥ  $\blacksquare$ 

There's lots to see and do on this page:

- **1** See this client's contact info.
- **Q** Go straight to the right place in this client's QuickBooks Online to do this task.
- **8** Make or change notes about your client.
- **4** See accounts that need review.
- **S** Check recent requests for documents.
- **6** Store shared and private documents inside QuickBooks Online Accountant.

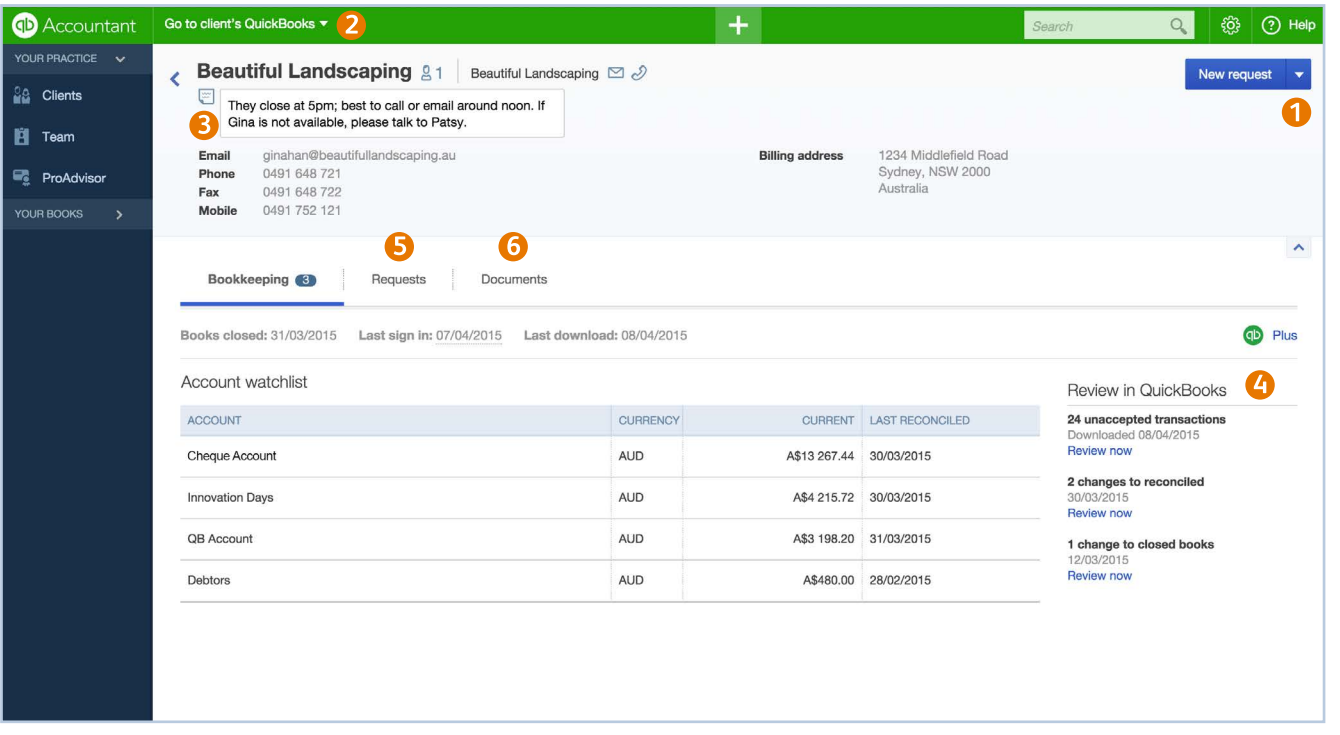

### Work in client books **WORKING WITH CLIENTS**

Let's start with some QuickBooks Online Accountant navigation tools:

- **Return to QuickBooks Online** Accountant home.
- <sup>2</sup> Open the Accountant toolbox to access some of your most commonly used tools.
- Choose a different client to go directly to their books.
- **4** Create new items in your client's books.

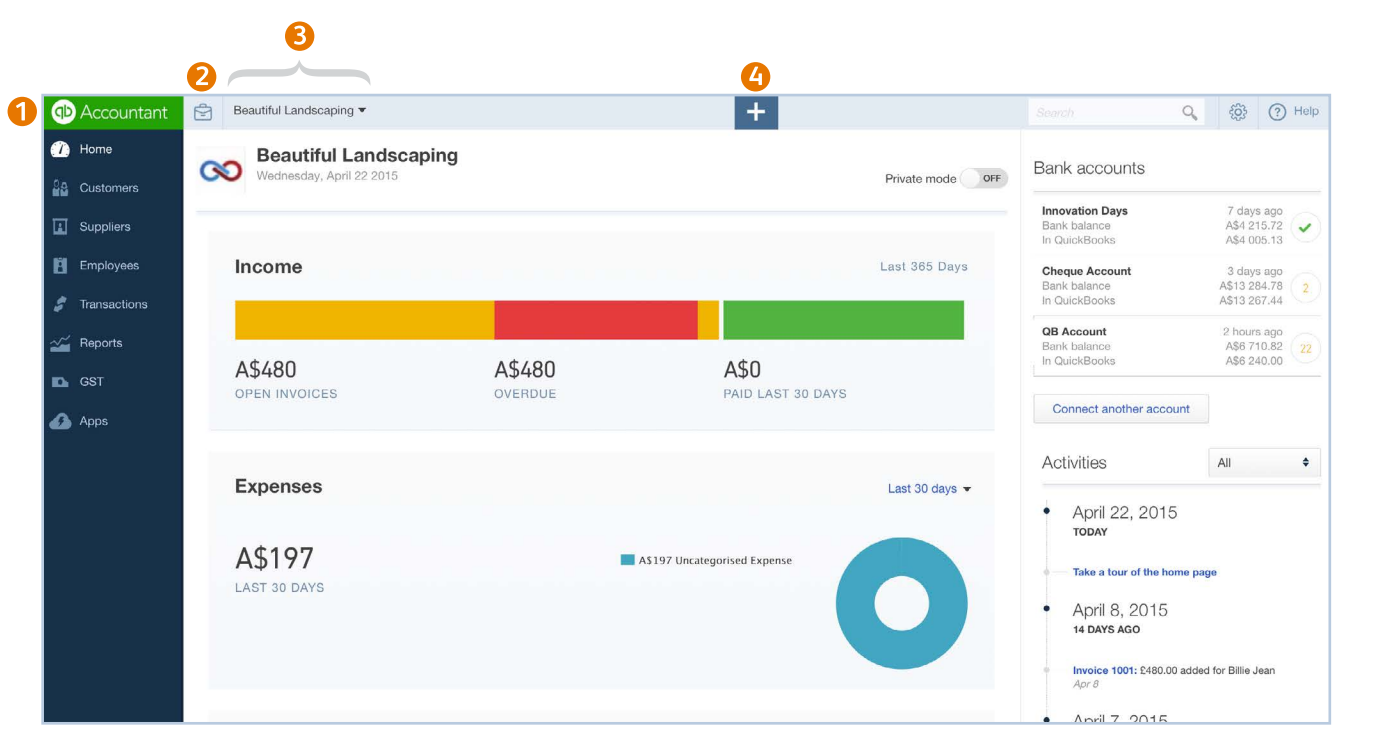

#### **SHARING DOCUMENTS**

## Request documents

You can request and share documents with your clients right inside of QuickBooks Online Accountant.

**Note**: The Master Admin for your QuickBooks Online Accountant account must set up a Box account before you can request or receive documents.

Here's how you request documents:

- **O** Click the Create (+) icon.
- **2** Choose Request.

**QUICK TIP**

at once.

- **B** Choose the client to request a document from.
- **G** Fill out the form. Choose a due date.
- Send your request. Your client gets the email you can see on the right side of the Request window.

You can request up to 10 documents

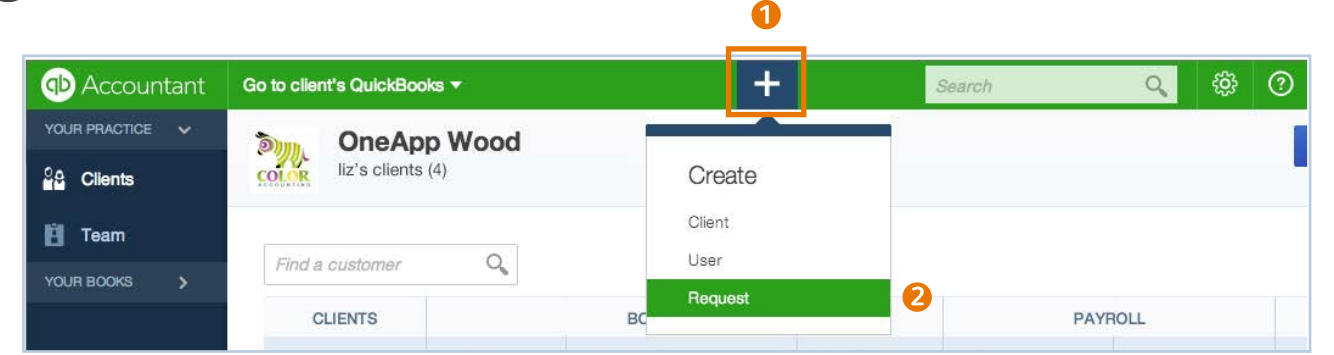

#### Send a request to Beautiful Landscaping This is a preview of the email your client will receive after you send this request To Gina Han  $\div$ M<sub>b</sub> Attach a file **in Add a due date** Month End Materials from Brenda Bowdon Accounting **Month End Materials** From: Brenda Bowdon Accounting To: Gina Han Hi Gina, please upload the documents below. Make sure to include the payroll hours (i) : Engagement\_Letter.doc from 5/30. If you have any questions, please call. Thanks! Brenda Bowdon Accounting  $\mathcal{B}$ Hi Gina, please upload the documents below.  $66$ Make sure to include the payroll hours from 5/30. If you have any questions, please call. Thanks! THIS REQUEST IS DUE JUNE 14th Need documents from your client? Enter each document below and be notified when they are uploaded by your client. 1. Bank of Middlefield statement **REQUESTED DOCUMENTS** 1. Bank of Middlefield statement 2. Evans Mobile credit card statement 2. Evans Mobile credit card statement 3. Payroll spreadsheet 3. Payroll spreadsheet  $4.$ Document name or description + Add more requested documents

#### **REQUEST FORM**

Cancel

**ACCOUNTANT HOME PAGE > CREATE (+) ICON**

Send

G

(?) X

#### **SHARING DOCUMENTS**

### Track a document request

When your client sends you back the document you requested, you'll get notified in QuickBooks Online Accountant.

Here's how you access that document:

- **O** In the Client List, click the client's name.
- 2 On the client's page, click the Requests tab.

You'll see your request, whether your client has uploaded the documents you need, and when they uploaded each document.

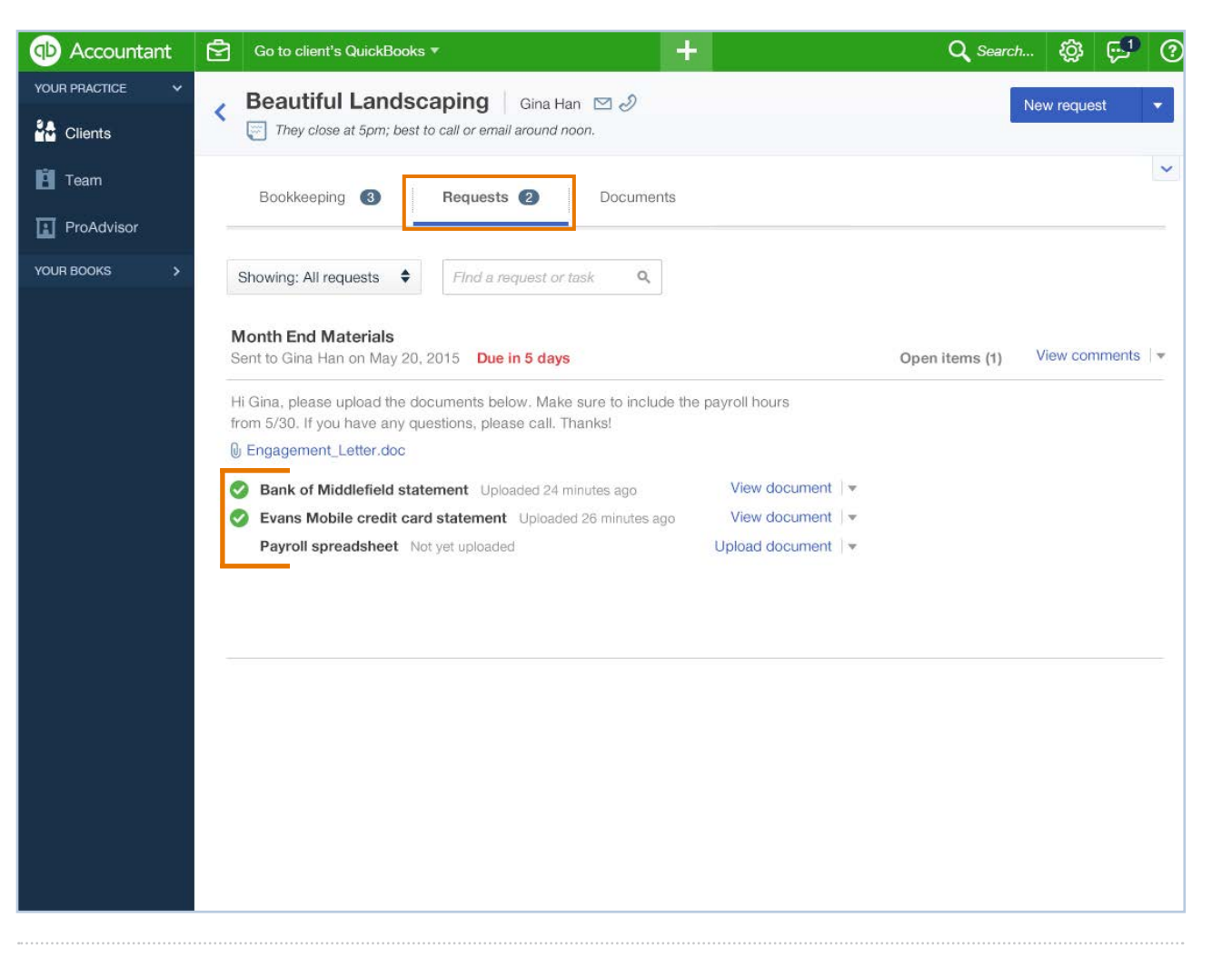

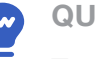

**QUICK TIP**

To see all your shared and private documents in a list, click the Documents tab.

#### **MANAGING YOUR FIRM**

### Manage your own firm

You get a free subscription to QuickBooks Online with Payroll to manage your own firm when you sign up with QuickBooks Online Accountant.

Click Your Books in the navigation bar to manage your own firm's books and payroll.

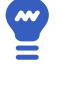

#### **QUICK TIP**

When you enter clients into your practice, they are automatically added to your QuickBooks Online as customers.

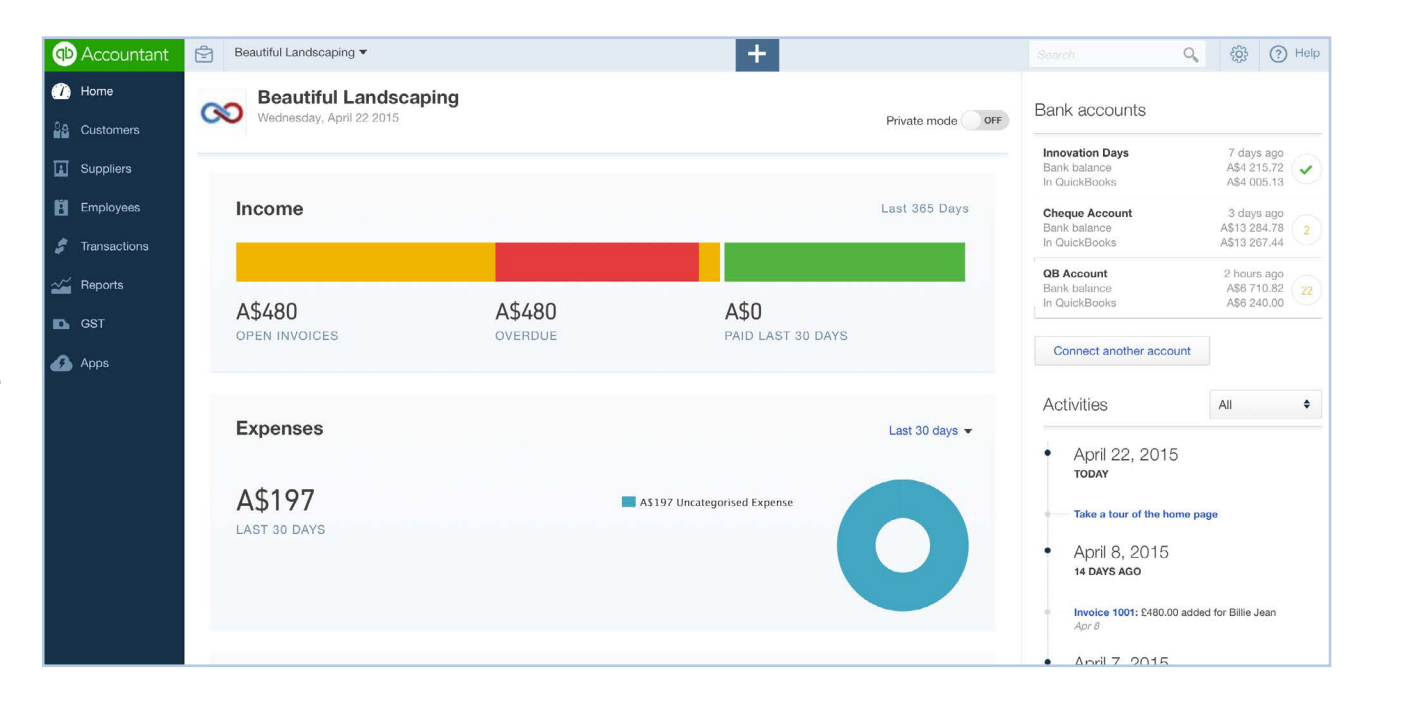

#### **MANAGING YOUR FIRM**

### Add a user to QuickBooks Online Accountant

Here's how you add a coworker to your QuickBooks Online Accountant team:

**O** On the navigation bar under Your Practice, click Team.

**2** Click New user.

<sup>6</sup> Enter this user's profile info and click Next.

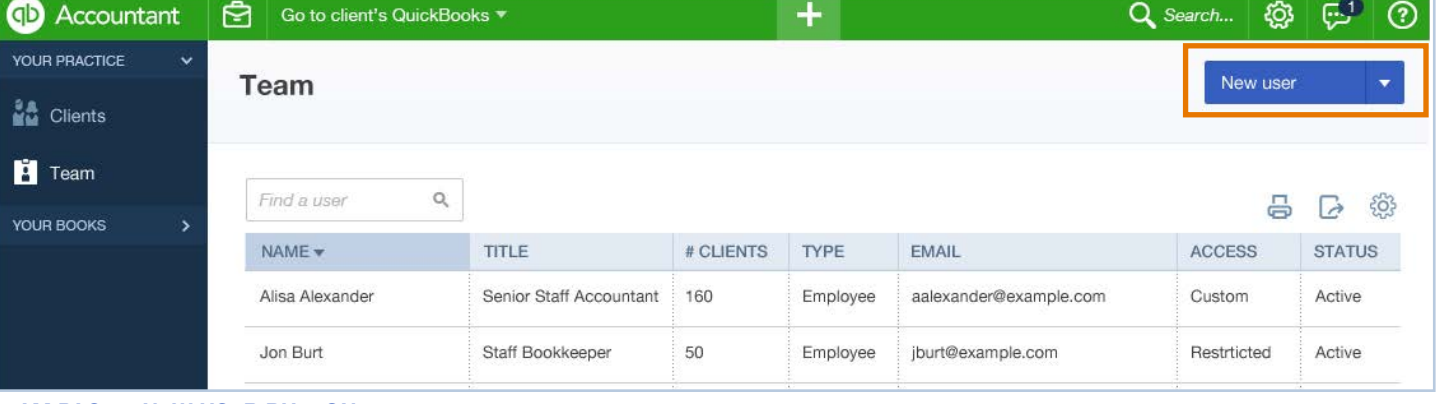

**TEAM PAGE > NEW USER BUTTON**

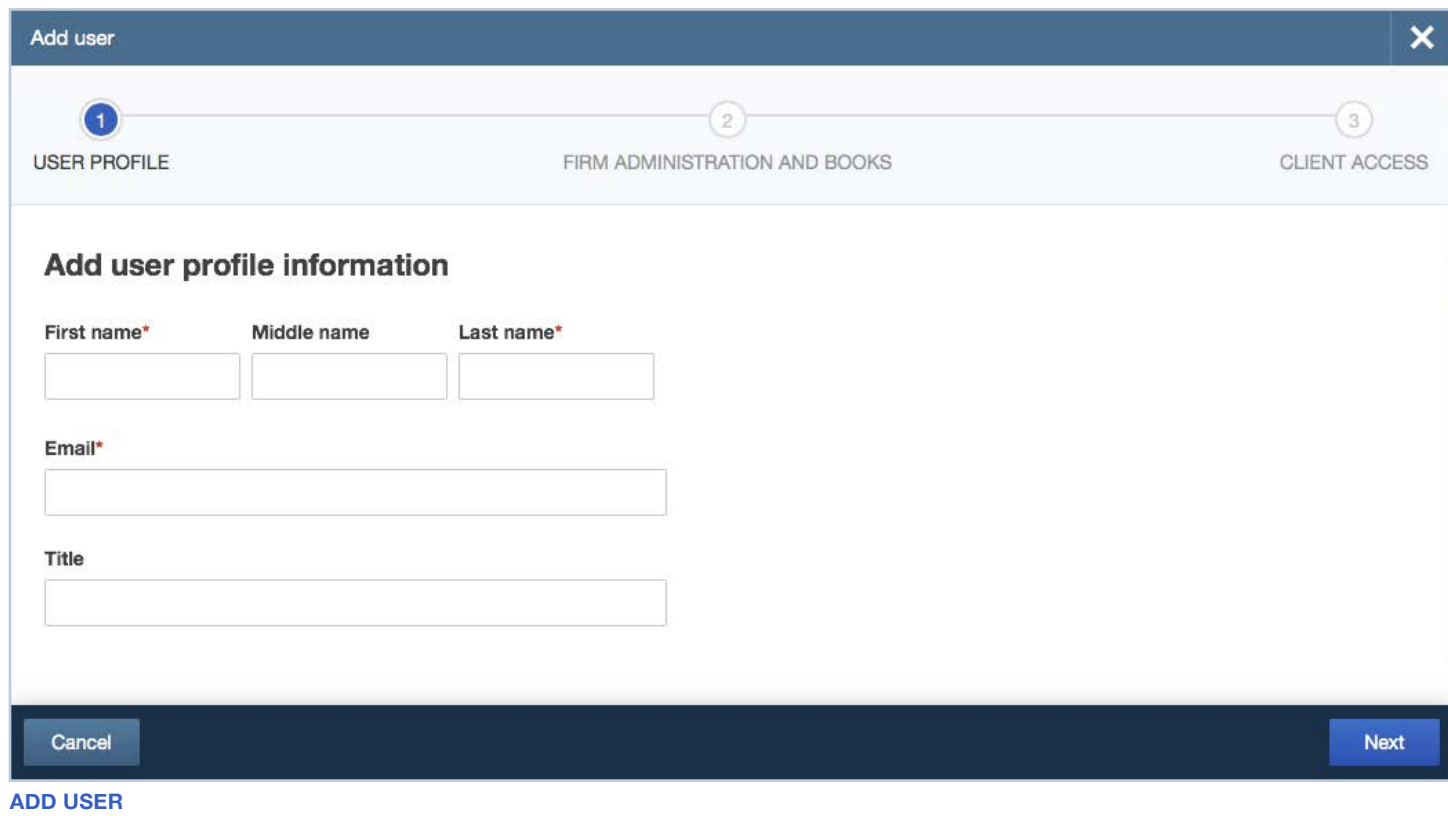

#### **MANAGING YOUR FIRM**

## Give a user permissions and clients

- **Give this user Full or** Basic access to QuickBooks Online Accountant.
- 2 Choose whether this user can View or Manage different parts of your firm.
- **8 Click Next.**
- **4** Specify which clients this user can access by checking the box next to each client name.

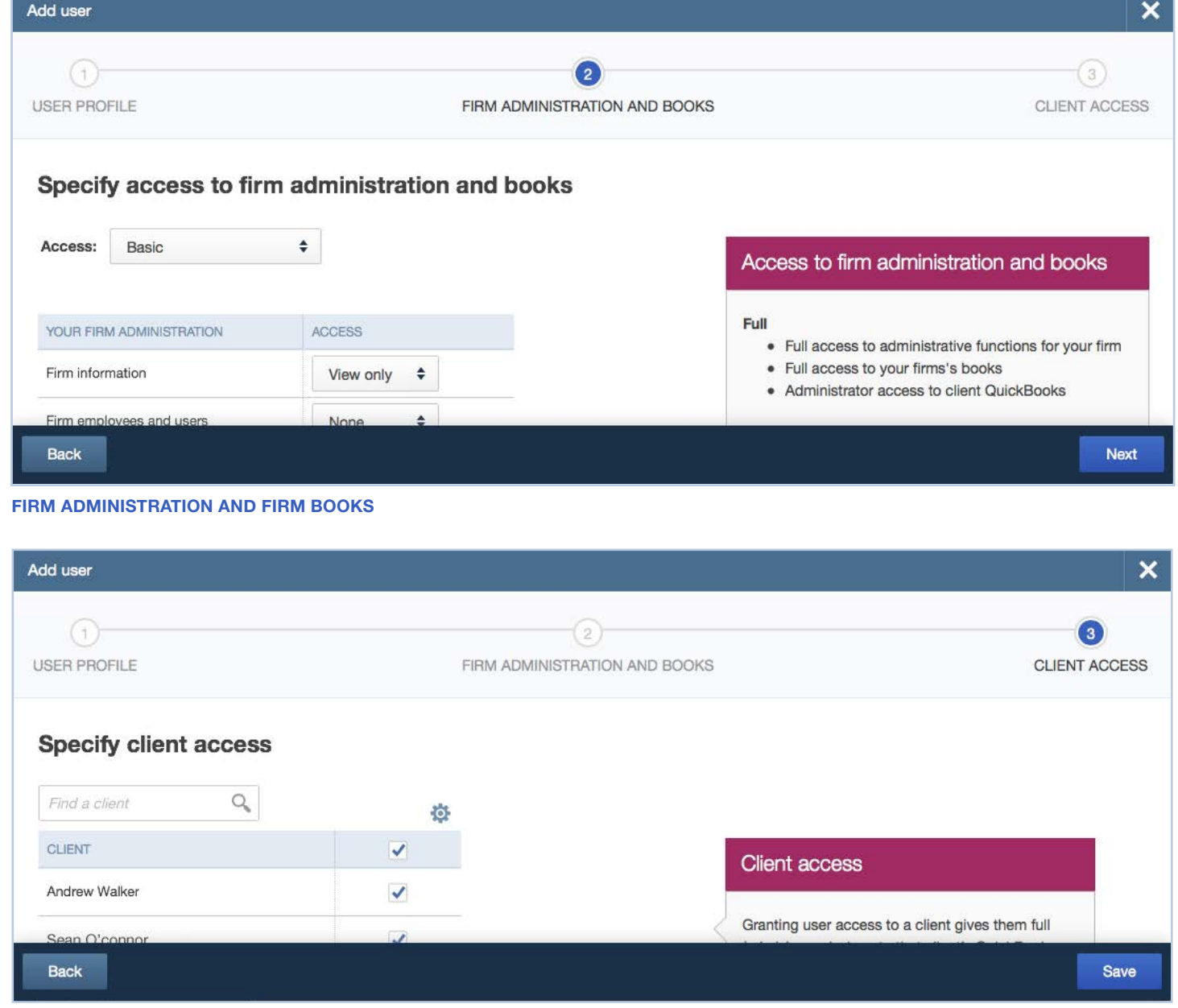

**CLIENT BOOKS**

#### **GETTING HELP**

## Get more information

This Welcome Guide is just the beginning!

When you have questions or need assistance with a task in QuickBooks Online Accountant (or QuickBooks Online), click the Help menu.

#### You can:

- Search for a help topic.
- Chat with a support agent.
- Join our Accountant Community.
- Check out useful links to more information.

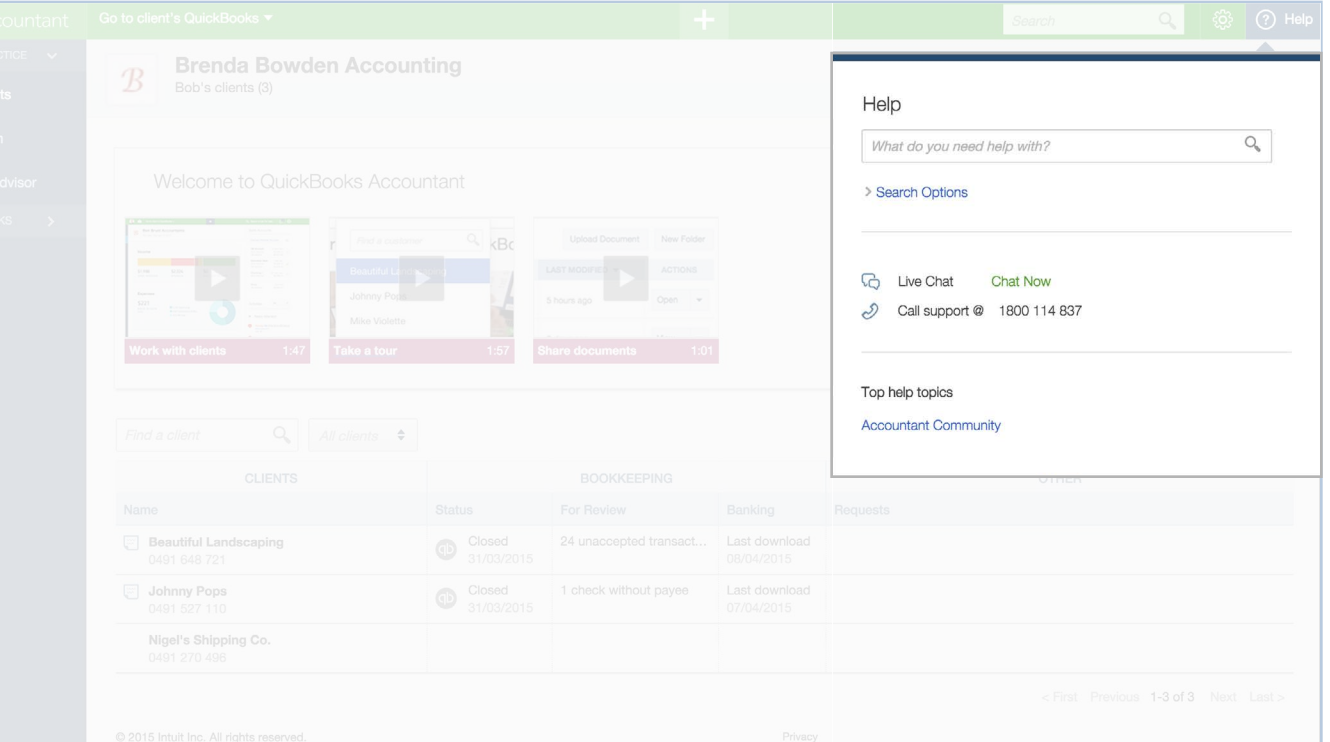